KONFTEL.COM

## INSTALLATION OF ANDROID APPS

# Konftel CC200

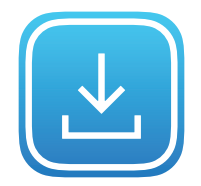

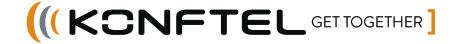

## TABLE OF CONTENTS

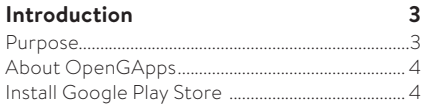

#### **Install Android Apps Using the Web Interface 5** Enable Wi-Fi....................................................................5 Log in to the Konftel CC200 web interface .....6 Disable restricted access ..........................................7 Enable advanced settings ........................................ 8

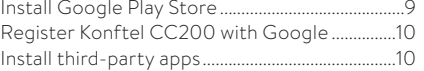

#### **Install Android Apps Using the Konftel CC200 GUI 11**

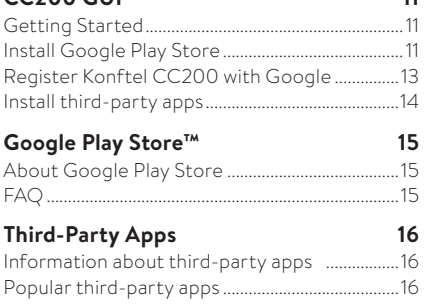

# **PURPOSE**

This document describes the procedure to install third-party Android apps on Konftel CC200.

# **ABOUT OPENGAPPS**

Google Apps™ (a.k.a. GApps) are the proprietary Google-branded applications that come pre-installed with most Android devices, such as Google Play Services, Play Store, Gmail, Maps, etc.

**1** Note: Google names, services and apps referenced in this document are trademarksof Google LLC, as listed at https://www.google.com/permissions/ trademark/trademark-list/

Due to licensing restrictions, these apps do not come pre-installed with Konftel CC200 and must be installed as a sideload package by the user themselves. Google allows to register devices with "Custom ROM" to run apps.

The OpenGApps Project ( https://opengapps.org) is an open-source effort to script the automatic generation of up-to-date Google Apps sideload packages.

On https://opengapps.org/#aboutsection you can find more information about the project.

Konftel CC200 provides a preinstalled OpenGAppProvider application to easy connect to the OpenGApps.org site to download and install a minimal Google App™ package on your Konftel CC200.

The procedure also allows to register your Konftel CC200 as a Google Certified Device with a "custom ROM" under a Google account (your personal one, or one created by your company for the Konftel CC200 devices).

In this way, you can access the Google Play Store™ on your registered Konftel CC200 and install Google applications or third-party applications that rely on the Google Mobile/ Framework Services (GMS/GFS).

The procedure requires execution of the OpenGApps Provider application, and a valid Google account. During the procedure, the device must be rebooted twice.

# **INSTALL GOOGLE PLAY STORE**

There are two methods you can use to install Google Play Store on Konftel CC200. The recommended method is to install Google Play Store using the web interface. You can also install Google Play Store using the Konftel CC200 graphical user interface and on-screen navigation such as a touch screen, the Konftel CC200 remote control, or a connected keyboard and mouse. This document describes both methods.

# **ENABLE WI-FI**

Konftel CC200 automatically displays the quick setup wizard when you switch on Konftel CC200 or log in to the web interface for the first time. You can access the quick setup wizard at any time from the Configure menu.

On the first screen of the quick setup wizard, click the Wi-Fi button and configure your wireless network settings. Then, you can either step through the wizard or click Close to exit the wizard. You can launch the wizard later or specify all your settings through the web interface.

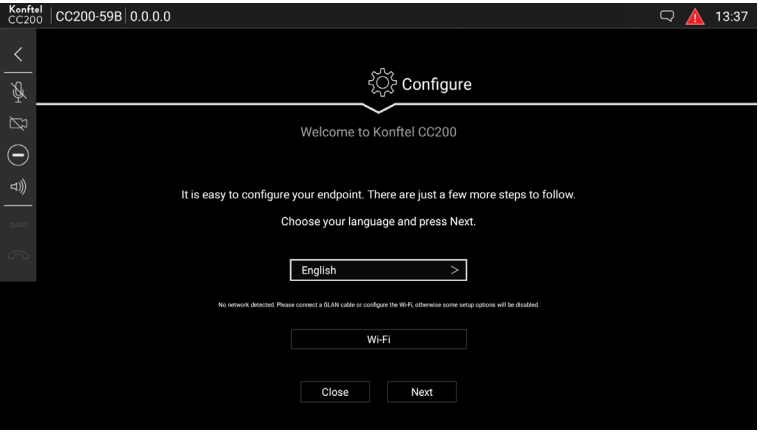

# **LOG IN TO THE KONFTEL CC200 WEB INTERFACE**

Once Wi-Fi is enabled, an IP address is displayed at the top left of the screen on the Konftel CC200 graphical user interface.

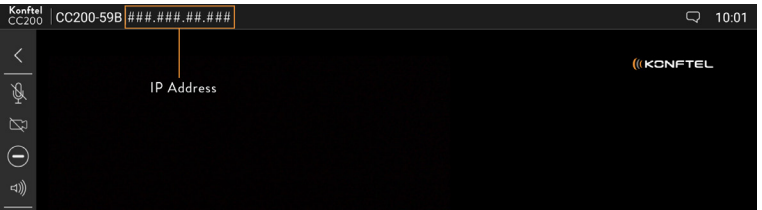

- Navigate to the IP address of the Konftel CC200 using a web browser.
- $\Rightarrow$  Enter the following:
	- **•** User Name: The default user name is *Admin*.
	- **•** Password: The default password is *1234*.
	- **•** Language: Optional. Select a language from the drop-down list in the upper right corner.
- $\Rightarrow$  Click Login.

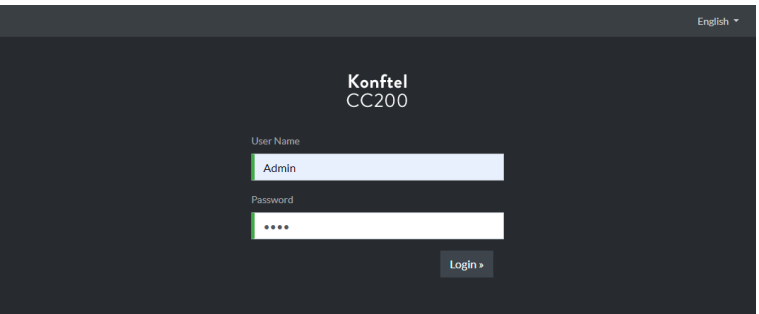

# **DISABLE RESTRICTED ACCESS**

Konftel CC200 is shipped in restricted mode. When restricted mode is active, no application can be installed or launched, the "Apps" menu is hidden, and Android settings are not accessible.

- click Administrator Settings.
- Click System.
- Click Security > Restricted Access.
- Set *Enable* to *No*.
- $\Rightarrow$  Click Save.

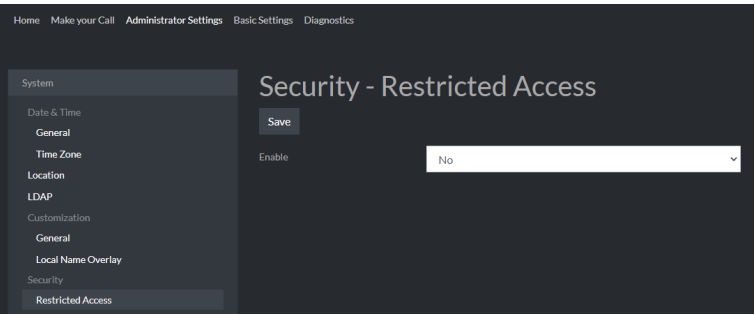

# **ENABLE ADVANCED SETTINGS**

Before installing Google Play Store, please enable advanced settings. Once the advanced settings option is enabled, it is possible to configure advanced settings from the Configure menu on the Konftel CC200 graphical user interface. The advanced settings are password protected on the Konftel CC200 and you can change the password using the web interface.

- Click Basic Settings.
- Click Preferences > General.
- Set *Show Advanced Settings* to *Yes*.
- $\Rightarrow$  Click Save.

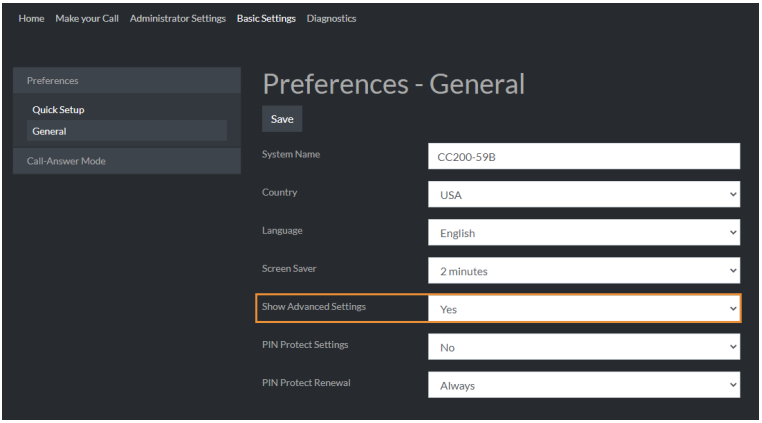

# **INSTALL GOOGLE PLAY STORE**

- click Basic Settings.
- Click AppProvider/Google Play Store.
- Click I agree to accept the Disclaimer for using Google Play Store/Google Services Framework on Konftel CC200.

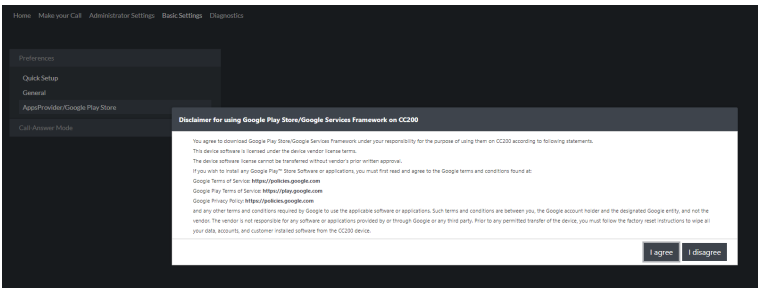

- **•** Wait for the software to be downloaded and installed.
- **•** The device will be automatically rebooted.
- $\Rightarrow$  Log in to the web interface again to complete the installation procedure.
- $\Rightarrow$  Click the Complete installation procedure of Google Play Store/Google Services Framework! link or click Basic Settings and AppsProvider/Google Play Store.

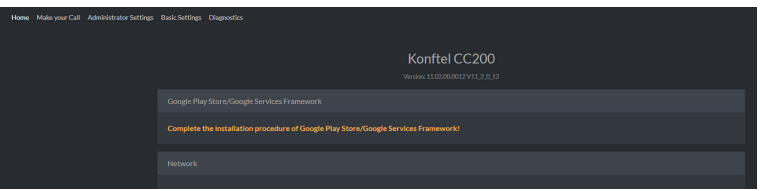

NOTE: If the link does not work and if the AppsProvider/Google Play Store link is missing on the Basic Settings page, then make certain that advanced settings are enabled. See page 8 for instructions.

# REGISTER KONFTEL CC200 WITH GOOGLE

- $\Rightarrow$  Click the 'Google Services Framework ID' to place the text on the clipboard.
- $\Rightarrow$  Click the link in the dialog box to open https://www.google.com/android/uncertified in a new browser tab.

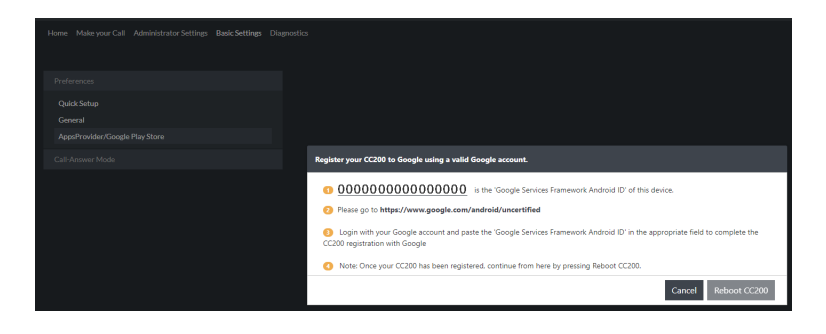

- $\Rightarrow$  Log in with your Google account.
- Paste the 'Google Services Framework Android ID' in the Android-id for Google Services Framework field.
- Click the reCAPTCHA checkbox.
- $\Rightarrow$  Click the **Register** button.

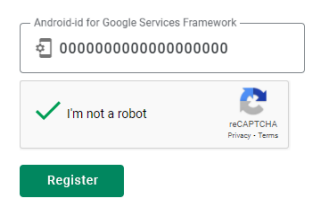

## **INSTALL THIRD-PARTY APPS**

- $\Rightarrow$  Click the Apps icon on the Konftel CC200 graphical user interface.
- $\Rightarrow$  Scroll down the list of applications with the down arrow key on the remote control and select Play Store.
- $\Rightarrow$  Sign in with your Google account.

You can now install any app from Google Play Store to your Konftel CC200.

## **GETTING STARTED**

Before you begin, follow the steps in these sections:

- See "Enable Wi-Fi" on page 5.
- See "Log in to the Konftel CC200 web interface" on page 6.
- See "Disable restricted access" on page 7.

## **INSTALL GOOGLE PLAY STORE**

- $\Rightarrow$  Click the Apps icon.  $\boxplus$
- Click AppsProvider.
- **•** An overlay popup will appear with instructions to guide you through the installation process.

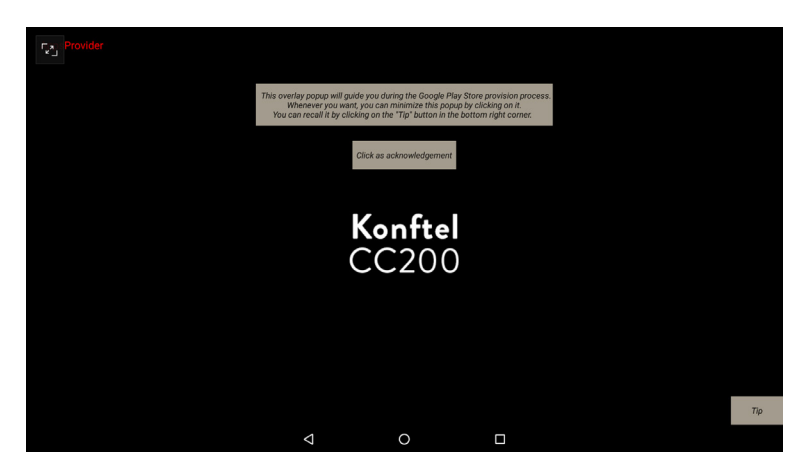

 $\Rightarrow$  Click the Click as acknowledgement button.

 Click I AGREE to accept the Disclaimer for using Google Play Store/Google Services Framework on Konftel CC200.

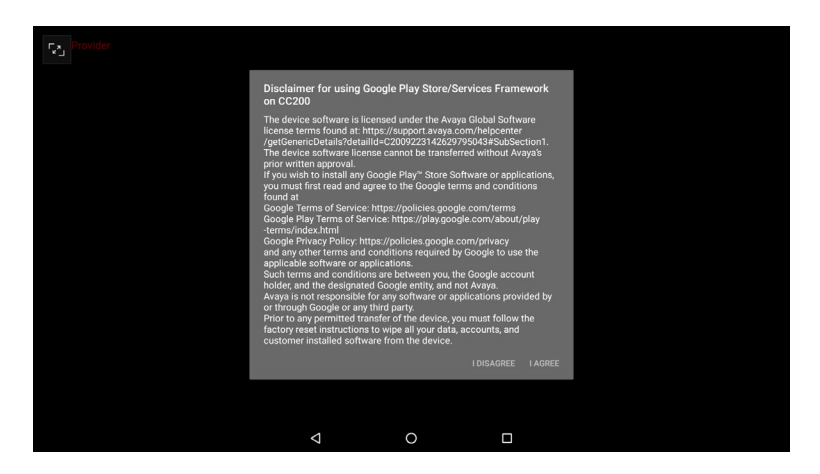

- **•** Wait for the software to be downloaded and installed.
- **•** The device will be automatically rebooted.
- $\Rightarrow$  Click the overlay popup to continue the installation process.

To complete the Google Play Store provision process please open the AppsProvider app clicking here

# **REGISTER KONFTEL CC200 WITH GOOGLE**

A message will display with the text that the Google Services Framework ID has been copied to the clipboard.

Click CONTINUE.

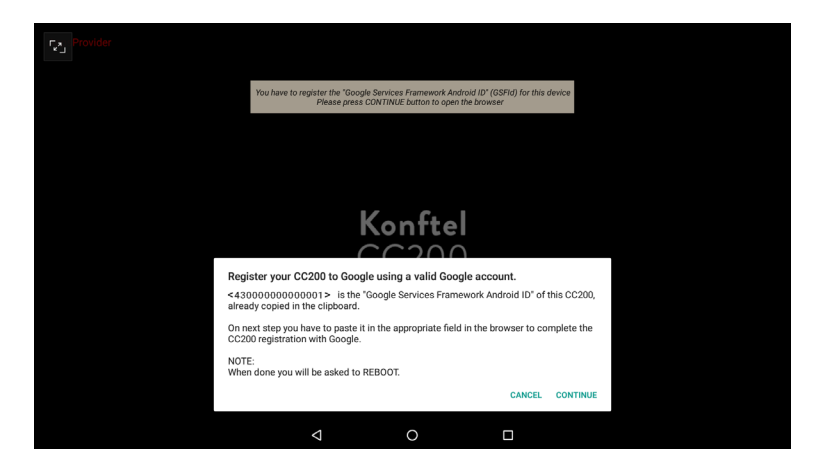

- $\Rightarrow$  Click **Next** to open a default web browser.
- Log in to your Google account.
- Paste the Google Services Framework Android ID in the Android-id for Google Services Framework field.
- **•** Remote Control: Long Press OK and select PASTE or Press CTRL+V on the keyboard on the back of the Konftel CC200 remote control.
- **•** External Keyboard: Press CTRL+V
- **•** Touch Screen: Long press in the field and press PASTE.
- Click the reCAPTCHA checkbox.
- Click the Register button.

Your Konftel CC200 will now be enlisted as a registered device for your account. You can register an unlimited number of Konftel CC200 devices with your Google account.

 $\Rightarrow$  Click the overlay popup to restart the device. The Konftel CC200 will be automatically rebooted.

#### **GSFId registration completed!** A reboot is needed To restart the device please click here

 $\Rightarrow$  Once rebooted, the overlay popup will display and ask that you click on it.

To complete the Google Configuration please open the Google PlayStore app clicking here...

- Log in to Google Play Store with your Google account.
- $\Rightarrow$  Click I agree to accept the Google Play Terms of Service.
- $\Rightarrow$  Specify whether to save Backup data from the device on Google Drive.
- $\Rightarrow$  Click the **ACCEPT** button.
- Important
- **•** If the device is not rebooted after the registration, the Play Store will show a warning. Reboot and launch again the Play Store.
- **•** If you remove the google account from your device, you can register again the same Konftel CC200 with a different account.

## **INSTALL THIRD-PARTY APPS**

- $\Rightarrow$  Click the Apps icon on the Konftel CC200 graphical user interface.
- $\Rightarrow$  Scroll down the list with the down arrow key on the remote control and select Play Store.
- $\Rightarrow$  Sign in to Google Play Store with your Google account.

You can now install any app from Google Play Store to your Konftel CC200.

# **ABOUT GOOGLE PLAY STORE**

Once rebooted, you can launch the Google Play Store on your Konftel CC200 device, log in with the same account you used to register your Konftel CC200 and install any app.

Please note:

- **•** Any app installed through the Play Store will be associated to the account used to register your Konftel CC200.
- **•** You can install any additional Google App using the Play Store, for instance Gmail, YouTube, Chrome, Hangouts, Google Drive, …
- **•** The "Play Protect" verification check is active.
- **•** "Not free" apps can be installed, associated to your Google account, if you provide billing information.
- **•** Third-party Apps requiring Google Mobile Services can be installed.
- **•** The OS Android Settings > Security flag "Allow apps from unknown sources" is no longer needed to install apps.
- **•** Some apps might be not available in the Plays Store as the device is classified by Google as "Tablet". In this case you can use the Default Web Browser method to find the app in an alternative store.

Google and the Google logo are registered trademarks of Google LLC, together with many other Google applications that might be referenced in this document. See https:// www.google.com/permissions/trademark/trademark-list/ for a complete list of Google trademarks.

# **FAQ**

## What happens if I upgrade my Konftel CC200 to a new release? Will installed Google Apps be deleted?

Your Google installed apps will be preserved in future Konftel CC200 software upgrades.

How can I enroll a Konftel CC200 with a different Google account, or remove the installation of Google Play Store?

- $\Rightarrow$  Log in to the web interface.
- $\Rightarrow$  Click Basic Settings.
- Click AppsProvider/Google Play Store.
- $\Rightarrow$  Click Uninstall Google Google Play Store/Google Services Framework.

# **INFORMATION ABOUT THIRD-PARTY APPS**

#### Important

- **•** Please note that third-party applications installed on the Konftel CC200 device are not directly supported or tested by Konftel. Konftel declines any responsibility for third-party apps installed on the device from any sources.
- **•** The Google Play Store and the Google Mobile Services are not natively installed or supported on this device. Some third-party apps may not be able work properly without these services.
- **•** Konftel products cannot certify against all third-party applications, as versions, deployment options, and other factors create many variations and complex interactions.
- **•** Customers may deploy third-party and Anti-Virus/Malware software alongside the Konftel product with the following disclaimers:
	- o Customer deploys third-party applications at their own risk.
	- o Customer is responsible for testing prior to deployment.
	- o Customer is responsible for ensuring there are no TCP/UDP port conflicts and other protocol conflicts.
	- o Customer is responsible for ensuring adequate hardware is available to meet the requirements of both the Konftel applications and third-party applications.
	- o Customer is responsible for monitoring performance of the OS and applications, including these symptoms of performance degradation:
		- Missed or excessive alarms.
		- Dropped remote access sessions.
		- Slow user interface response.

# **POPULAR THIRD-PARTY APPS**

The below list includes some of the more relevant third-party apps that are often used with Konftel CC200.

For a comprehensive overview of popular third-party video collaboration apps and what functionality is supported by Konftel CC200, see Konftel CC200 App Support. For further information please refer to your local Konftel sales representative.

#### Used for Split & Share and as standalone

- **•** Microsoft Office Excel
- **•** Microsoft Office Word
- **•** Microsoft Office PowerPoint
- **•** Dropbox

#### Used as standalone

Konftel CC200 App must be minimized or hidden, as below Apps require exclusive use of the audio/video peripherals. Please do not close the Konftel CC200 App as it restarts automatically.

#### **BlueJeans**

NOTE: Bluejeans is supported both using the native Bluejeans App and connecting to the Bluejeans SIP gateway with the Konftel CC200 native App.

#### WebEx

Screen sharing from native WebEx App is enabled with Premium Account.

NOTE: WebEx is supported both using the native WebEx App and connecting to the WebEx SIP/H323 gateway with the Konftel CC200 native App.

#### Microsoft Skype for Business

Please visit this link https://docs.microsoft.com/en-us/skypeforbusiness/plan-your-deployment/clients-and-devices/mobile-feature-comparison to check the SfB features available on Android.

## Microsoft Teams

Mobile Application Management / MAM for the Microsoft Teams app must be configured if required by your company. This means that the Teams app could require MS InTune Company Portal app to be installed on the device and registered to an InTune server first (provided by the customer), if your company policy enabled it. If your company policy requires the device to be encrypted, some functionalities of the device could be limited.

#### Zoom

To check the features currently available on the Android App of Zoom please visit the following links

- **•** https://support.zoom.us/hc/en-us/articles/360027397692-Desktop-Clientand-Mobile-App-Comparison
- **•** https://support.zoom.us/hc/en-us/articles/201362153

## THIRD-PARTY APPS

NOTE: Zoom is supported both using the native Zoom App and connecting to the Zoom SIP gateway with the Konftel CC200 native App.

#### L Important

Please note that third-party applications installed on the Konftel CC200 device are not directly supported by Konftel. Konftel declines any responsibility for third-party apps installed on the device from any sources.

Konftel is a leading company within collaboration endpoint solutions. Since 1988, our mission has been to help people in businesses around the world to have meetings regardless of distance. Based on our success, we know that remote collaboration is a smooth way to save time, money and at the same time contribute to a more sustainable world.

Crystal clear audio and a sharp video image are essential for efficient meetings, this is why we only focus on cutting-edge technology in our Collaboration Solutions. Our audio technology OmniSound® is built into all Konftel Conference phones and devices. The products are sold globally under the Konftel brand and our headquarter is based in Sweden.

Find out more about the company and our products at **www.konftel.com**

Konftel AB, Box 268, SE-901 06 Umeå, Sweden **Tel:** +46 90 70 64 89 **E-mail:** info@konftel.com

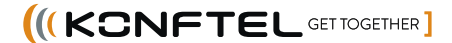